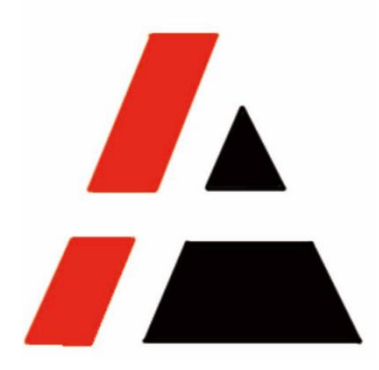

## **APP A+ Project**

## **STP Group**

## **Vendor Self Registration user menu V1.0**

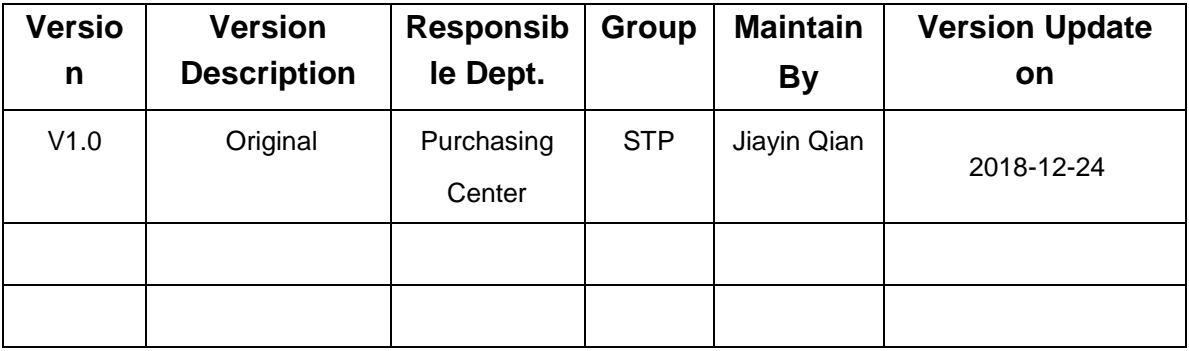

APP Commercial

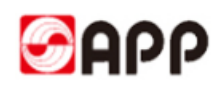

## **INDEX**

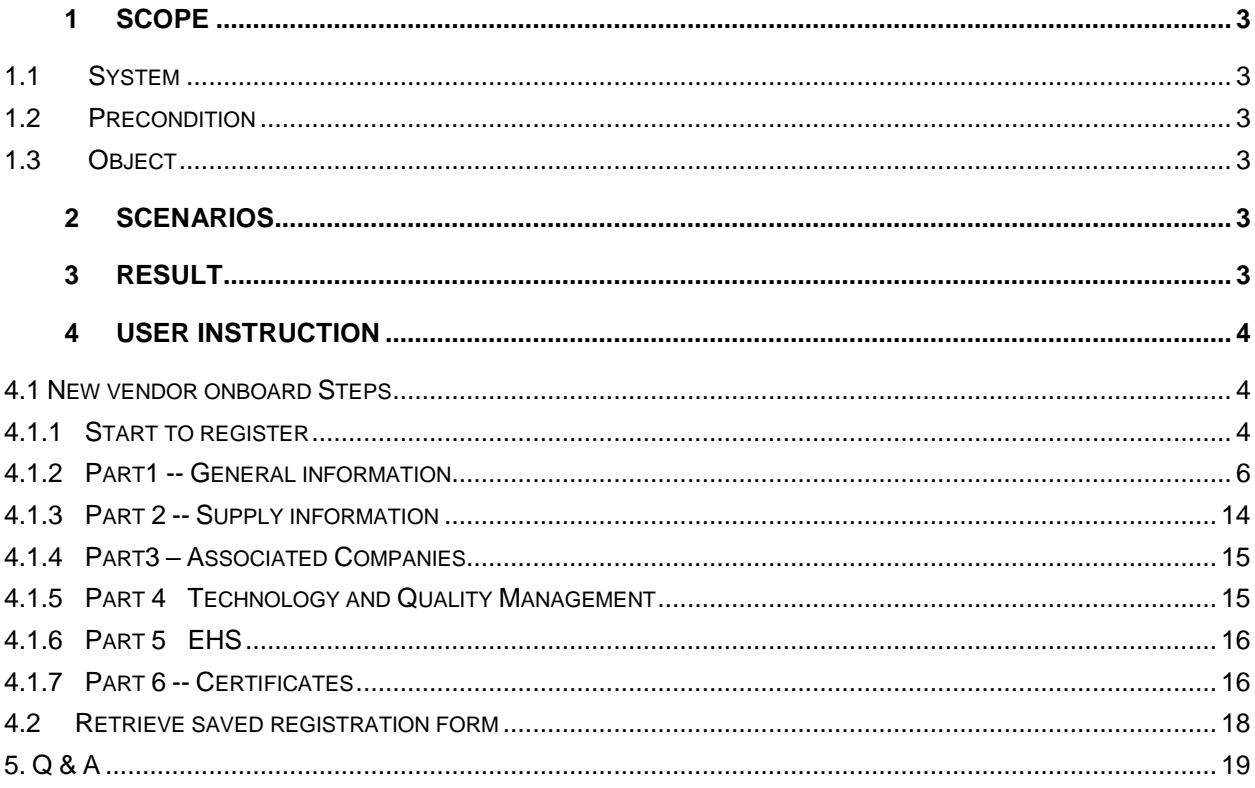

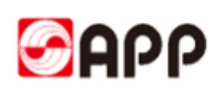

## <span id="page-2-0"></span>**1 Scope**

### <span id="page-2-1"></span>**1.1System**

□ERP □MES □CRM **SRM** □OA □ATMS □BPC □MDG

### <span id="page-2-2"></span>**1.2Precondition**

- 1、Internet works well
- 2、Legal entities

### <span id="page-2-3"></span>**1.3Object**

Any enterprises or organizations willing to do business with APP group

## <span id="page-2-4"></span>**2 Scenarios**

 Any enterprises or organizations collaborate with APP register the information in APP SRM system

## <span id="page-2-5"></span>**3 Result**

Easily and conveniently get the suppliers information through vendor self-registration to invite more competitive suppliers to collaborate with APP. More business opportunities for vendors and win-win solution for both side.

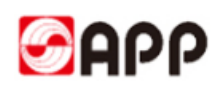

## <span id="page-3-0"></span>**4 User Instruction**

### <span id="page-3-1"></span>**4.1 New vendor onboard Steps**

#### <span id="page-3-2"></span>**4.1.1 Start to register**

#### **<https://www.app.com.cn/en/supplier>**

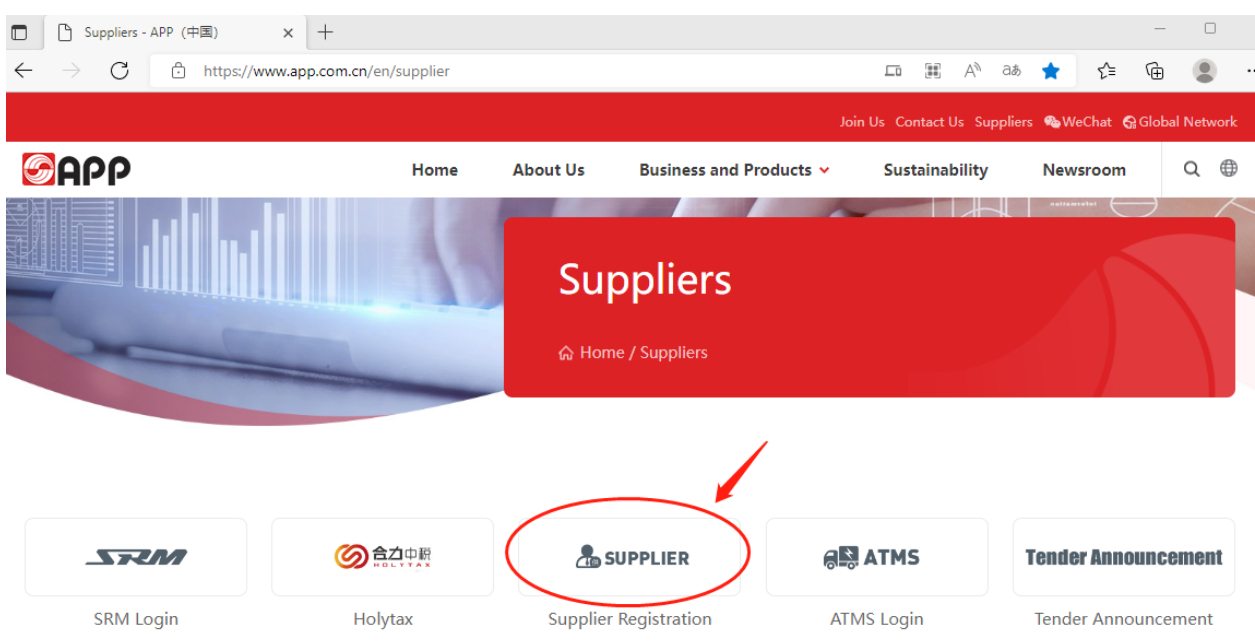

4.1.1.1 Before you start to register, please read and accept the registration notice. Once you click "agree", the page will navigate to vendor registration webpage.

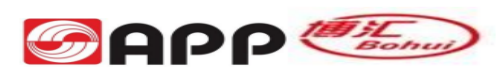

APP-China is synonymous with Sinar Mas Paper (China) Investment Co., Limited and the group of companies under its direct investment in China. Focusing on operations in the Yangtze River and Pearl River deltas since 1992, APP-China has made significant investments in establishing several state-of-the-art manufacturing mills successively, including Gold East, Ningbo Zhonghua, Ningbo Asia, Gold Huasheng, Gold Hongye, Hainan Jinhai and Guangxi Jingui, as well as very well-developed plantations. By the end of 2014, APP-China owned over 20 pulp and paper mills as wholly owned subsidiaries and holding companies, along with 19 forestry companies, with total assets valued about RMB147 billion. Total annua of its mills reached 11 million tons, with sales revenues amounted to RMB42 billion. Over the years, APP-China has invested more than RMB 9 billion in environment protection. If you would like to register your company with APP China, kindly ensure that the information you provide is complete and correct. Your registration will not be processed if information provided is incomplete. We highly recommend that you read the instructions manual before proceeding with the registration. Items marked as required are mandatory information required and should not be left unfilled. Must-Have documents for upload :  $\lambda$  Business License & Tax Registration Certificate (color original scan or copy with company stamp)  $\lambda$  Bank information of payment receivable (color original scan or copy with stamp)  $\lambda$  Certificate of employment (Download the format from VSR system & upload the color scan or copy with company stamp)  $\lambda$  Authorization Certificate delegate by legal representative (Download the Format from VSR system & upload color scan or copy with company stamp or signed by legal representative)  $\lambda$  Signed<br>Corporate Social Responsibility Letter of Declaration & Commitment (CSR LDC)  $\lambda$  Company's photos, offi ISO18000, UL, VDE, EMC, CCEE, CE etc λ Enterprise's Safety, Health, Environment related certificates or pictures λ R&D,<br>Technical, Patent related certificates or pictures; λ Vendor's Customer Service related documents, ce relevant certificates or documents. All information or documents provided will be kept in confidence and will not be disclosed or shared with any unauthorized personnel or 3rd parties. If you or anyone from your company was previously an ex-employee of APP and may be a potential conflict of interest, please inform APP via GRW@APP.COM.CN. Upon completion of this registration, APP will review your profile including and not limited to due diligence checks. Once again, thank you for your interest in APP and look forward to your fullest support.

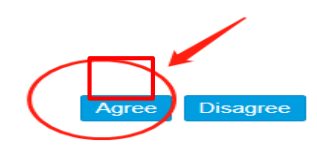

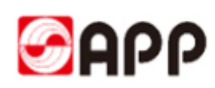

#### 4.1.1.2 If you are new comer, please input below fields:

#### If you already saved your registration form but not submit yet last time, **please go to 4.2 Catch back saved registration form**)

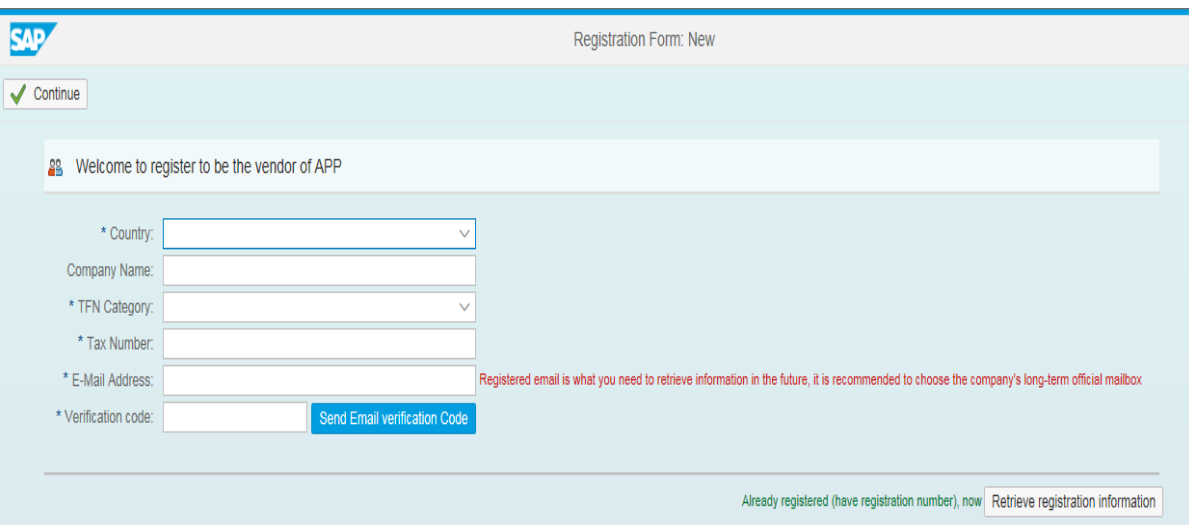

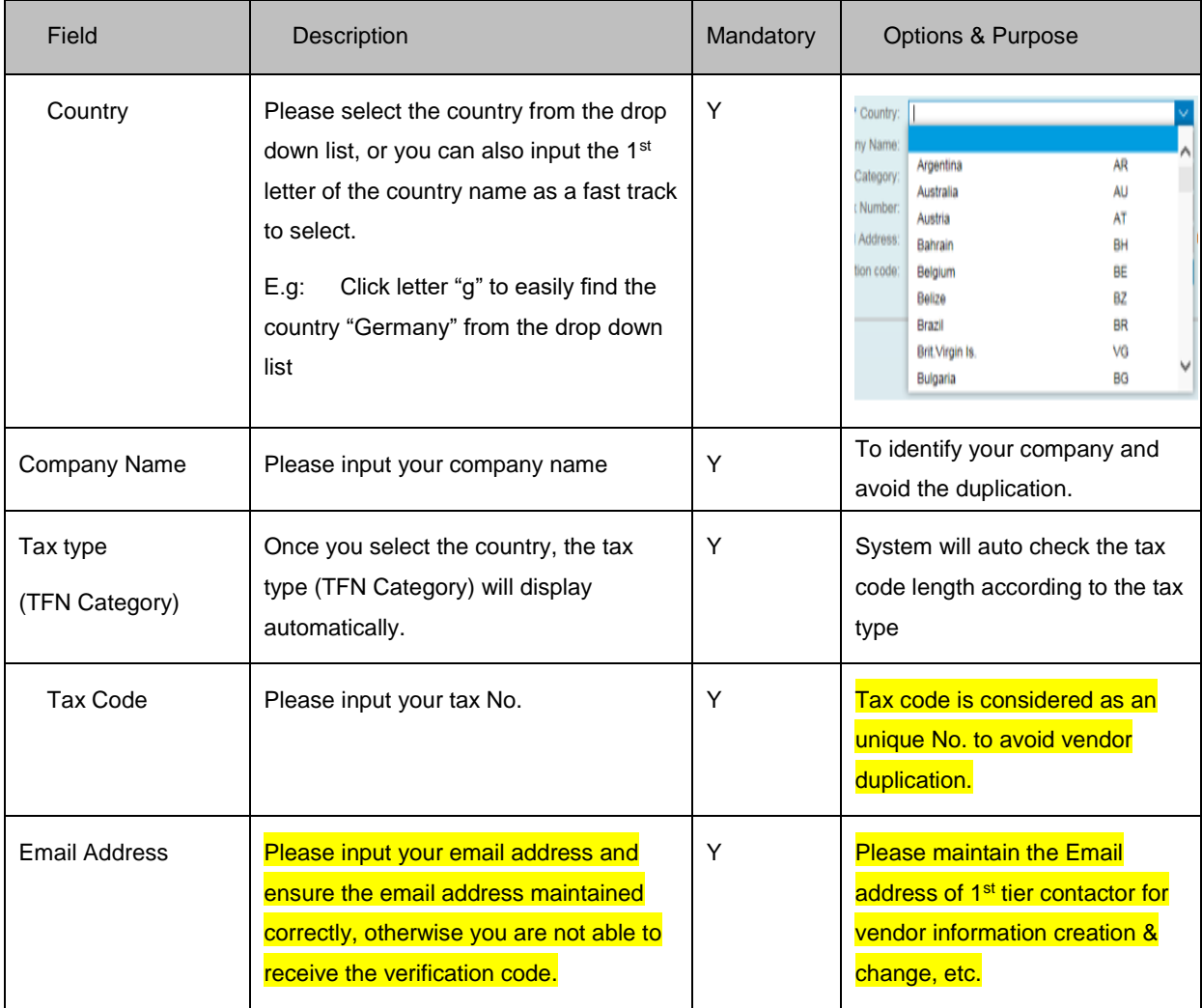

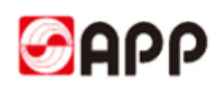

4.1.1.3 Please click send email verification code button and system will send a mail with code to your maintained email address automatically.

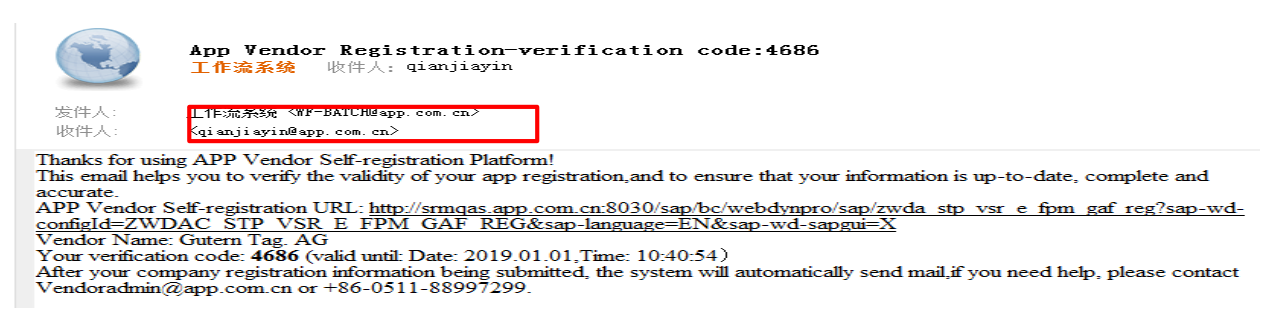

#### 4.1.1.4 Please click "Send Email verification code" button to get the verification code.

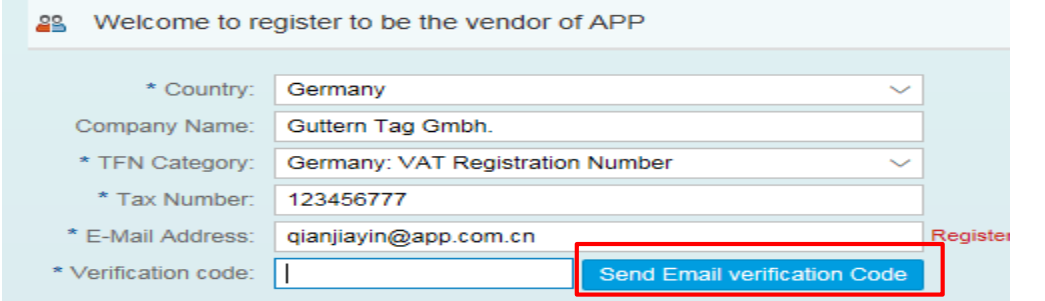

4.1.1.5 Once you receive it via mail, please input and click "continue" button in the top left.

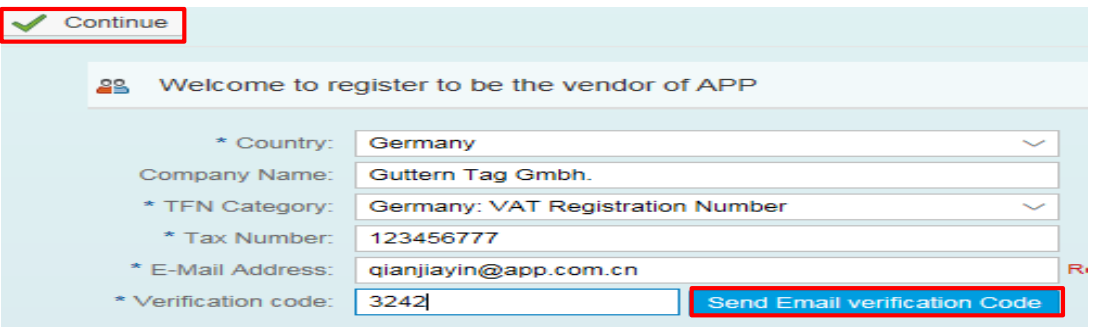

#### <span id="page-5-0"></span>**4.1.2 Part1 -- General information**

4.1.2.1 The item marked with "\*" means it is mandatory field. Please finish them, otherwise you are not able to go to the next page.

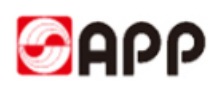

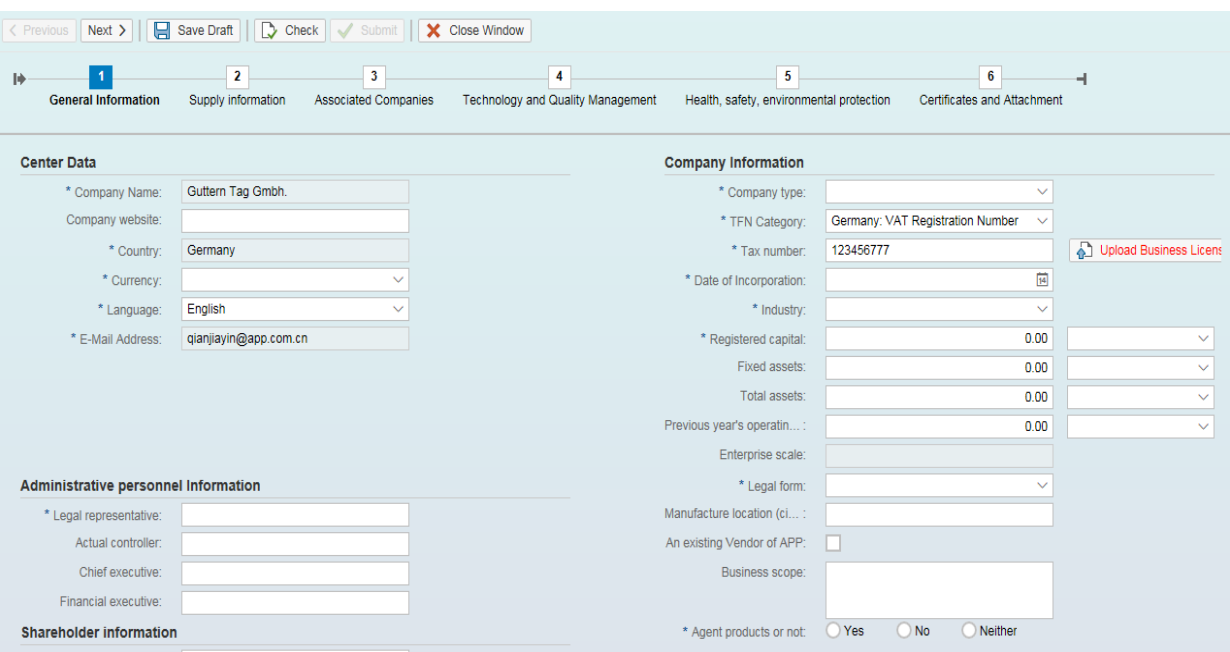

 $\overline{\phantom{a}}$ 

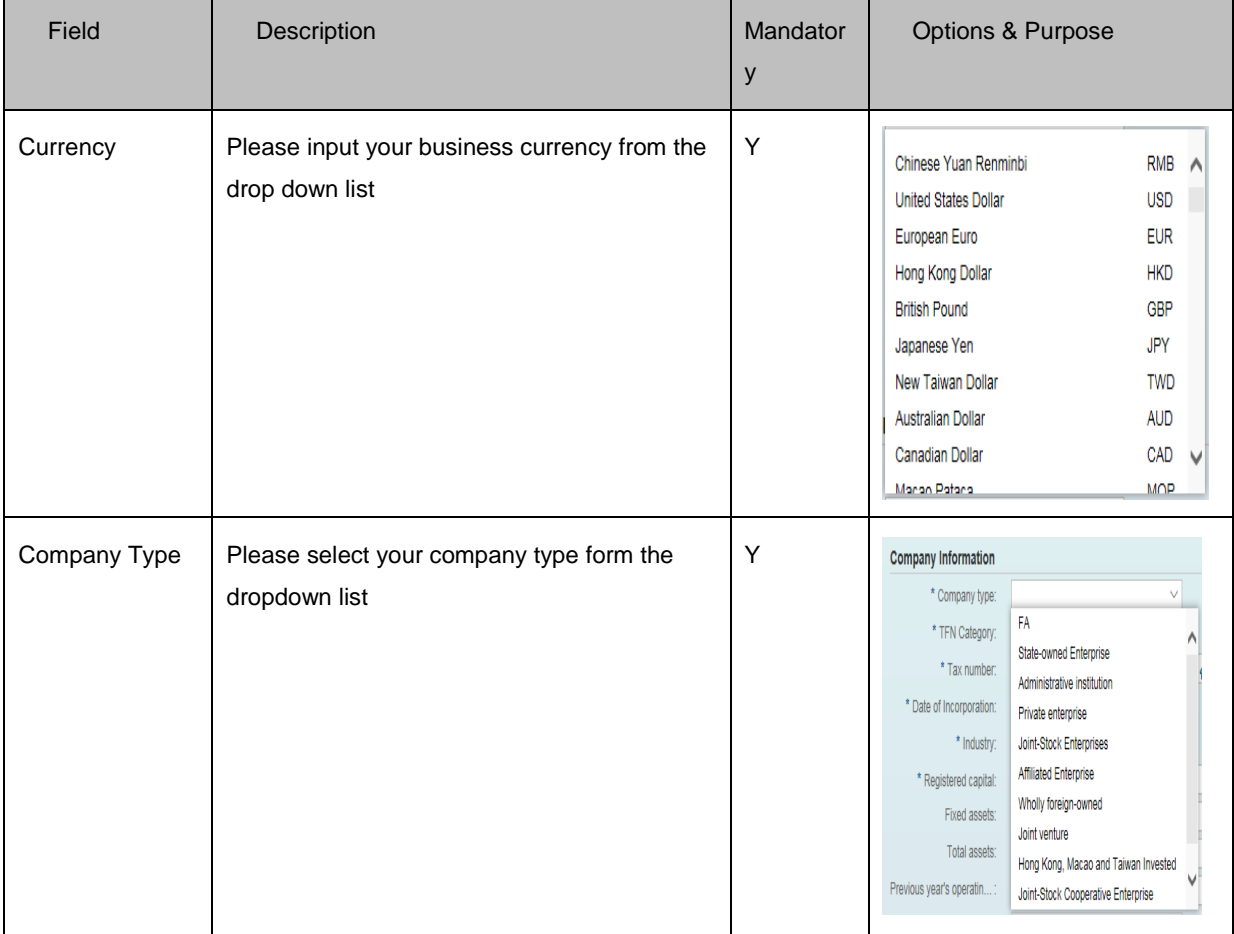

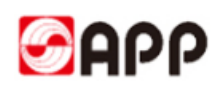

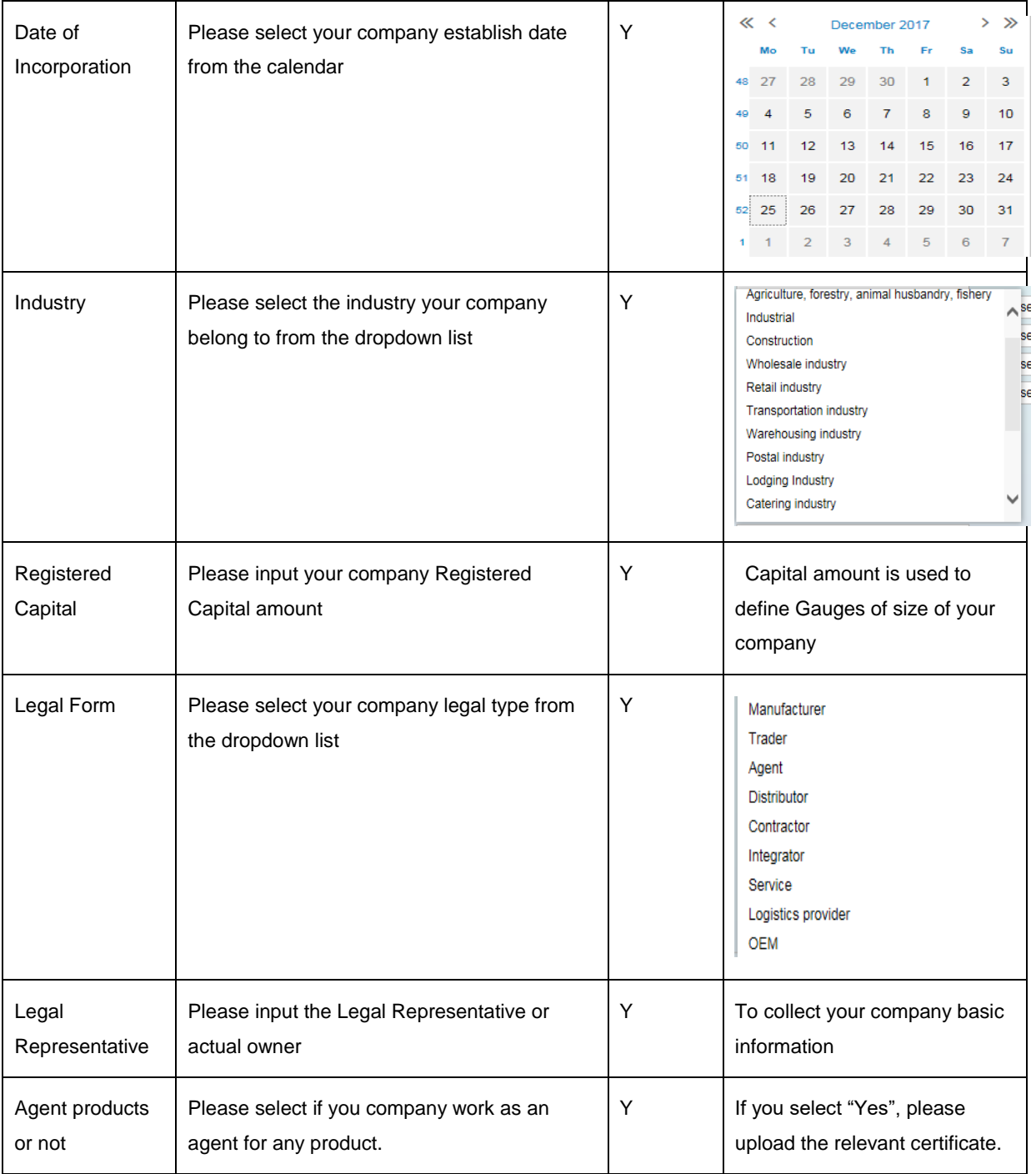

If some fields did not display completely, please keep your mouse pending for a while just under the field and then you can find the full name of it.

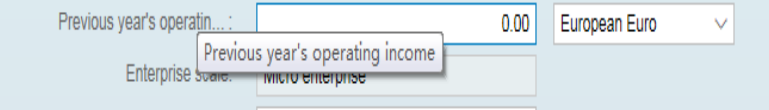

Please remember to upload the business license through the upload business license button.

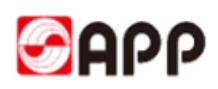

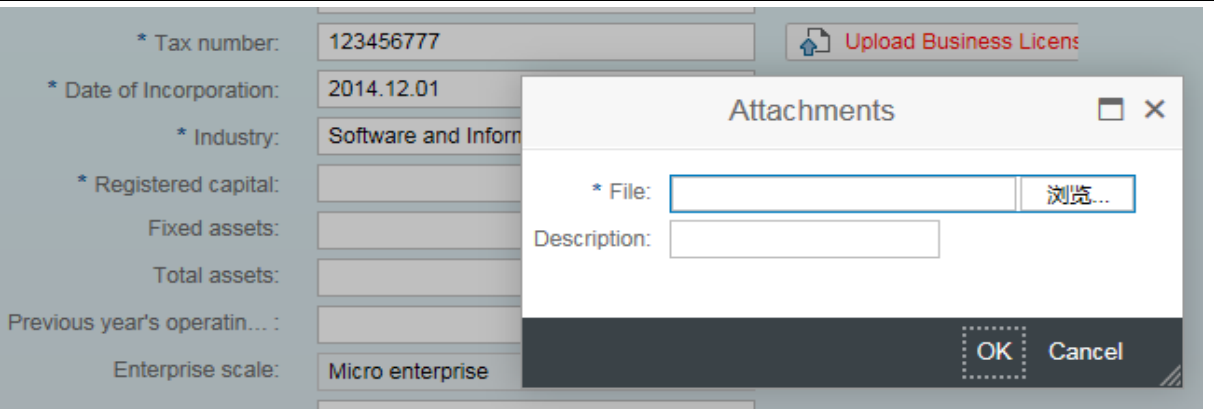

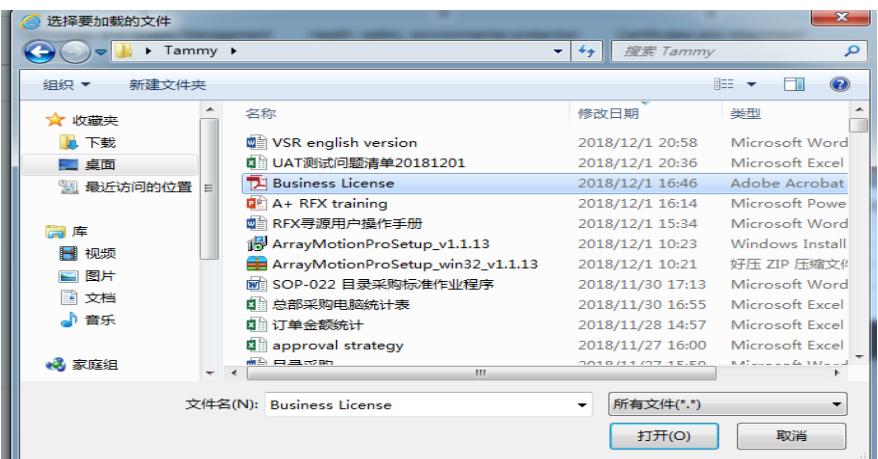

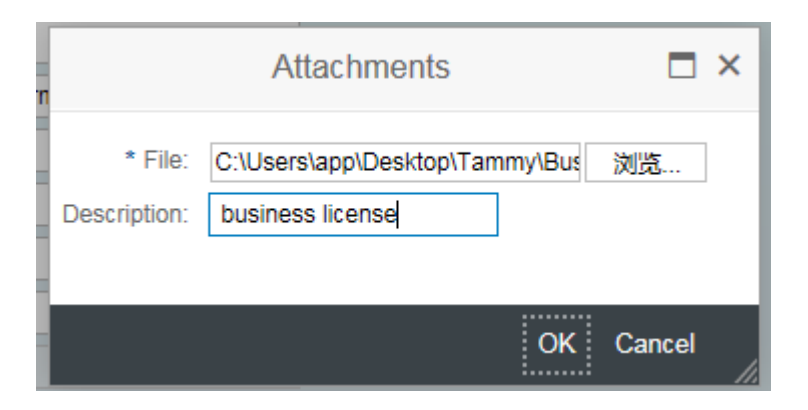

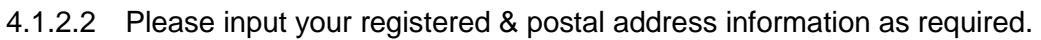

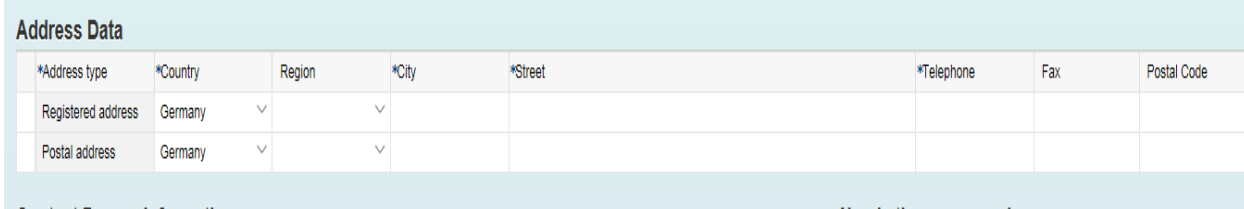

#### 4.1.2.3 Please input the contact person information

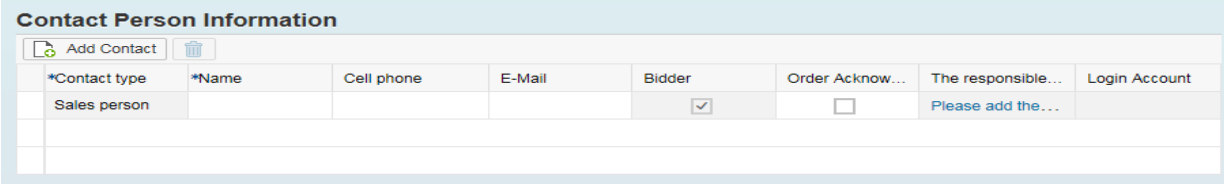

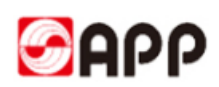

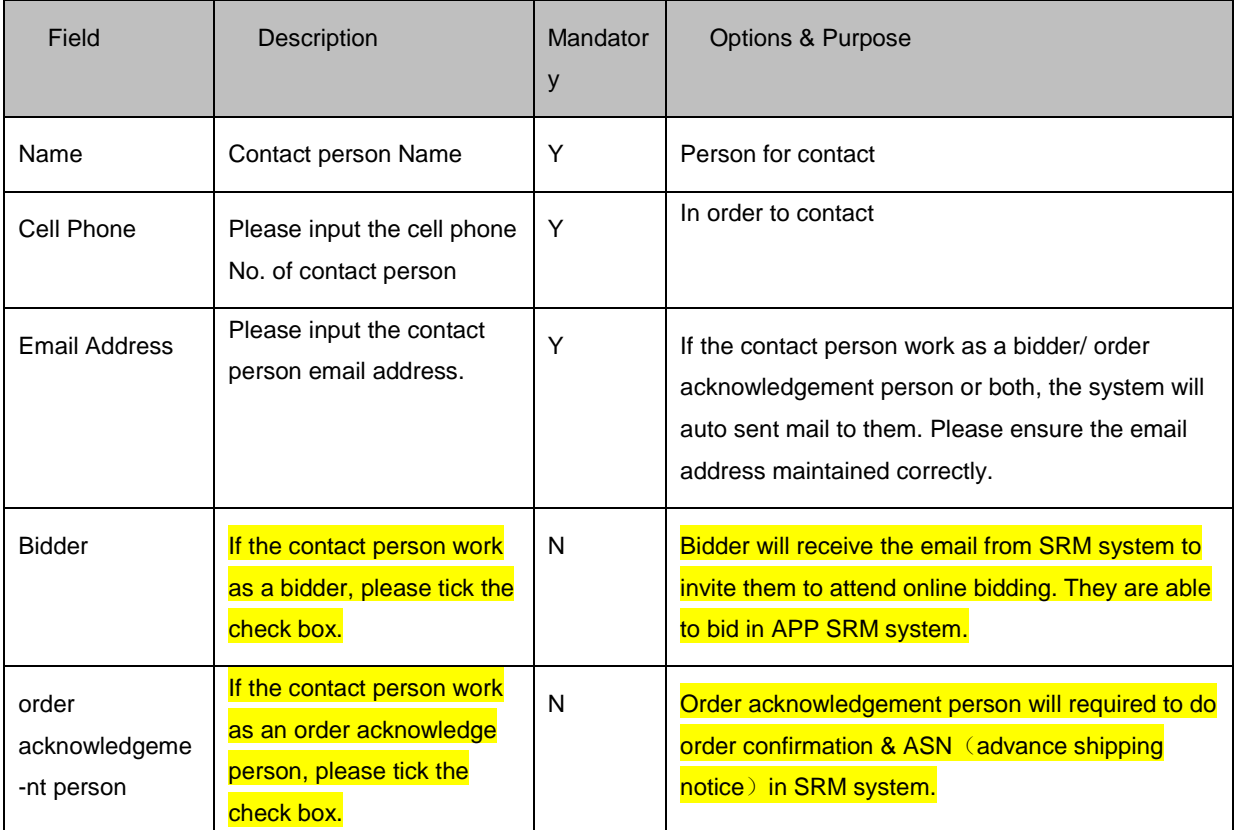

4.1.2.4 If you want to add multiple contact person, please click Add contact button and select the contact type from the dropdown list

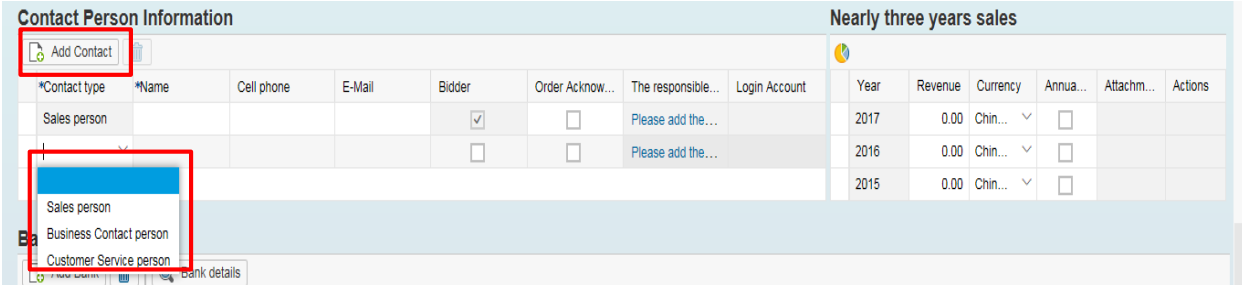

4.1.2.5 If you would like to delete the contact person information, please select whole line and

click **in** 

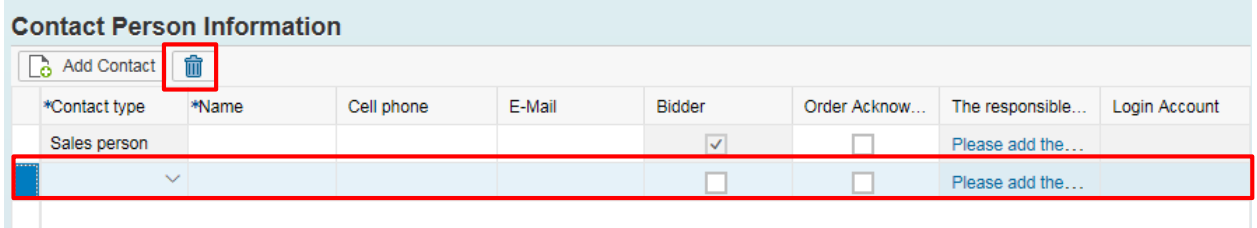

4.1.2.6 Please input the revenue of past three year as a reference for APP . (**Mandatory field for Woodchips, Starch, Latex and Coal vendors.** Optional for other vendors.)

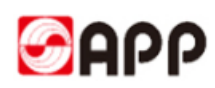

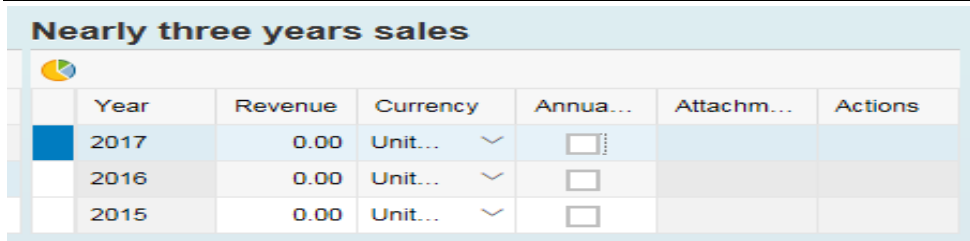

4.1.2.7 Please input your bank information. **Pay attention one currency just allow one bank information.**

Please click  $\theta$  to search if the the SWIFT code already exist: input the SWIFT code and click go to search. If you find the relevant bank data, please select the line. (**If you could not find the bank data, please go to Step 4.1.2.9, otherwise go to step 4.1.2.12**)

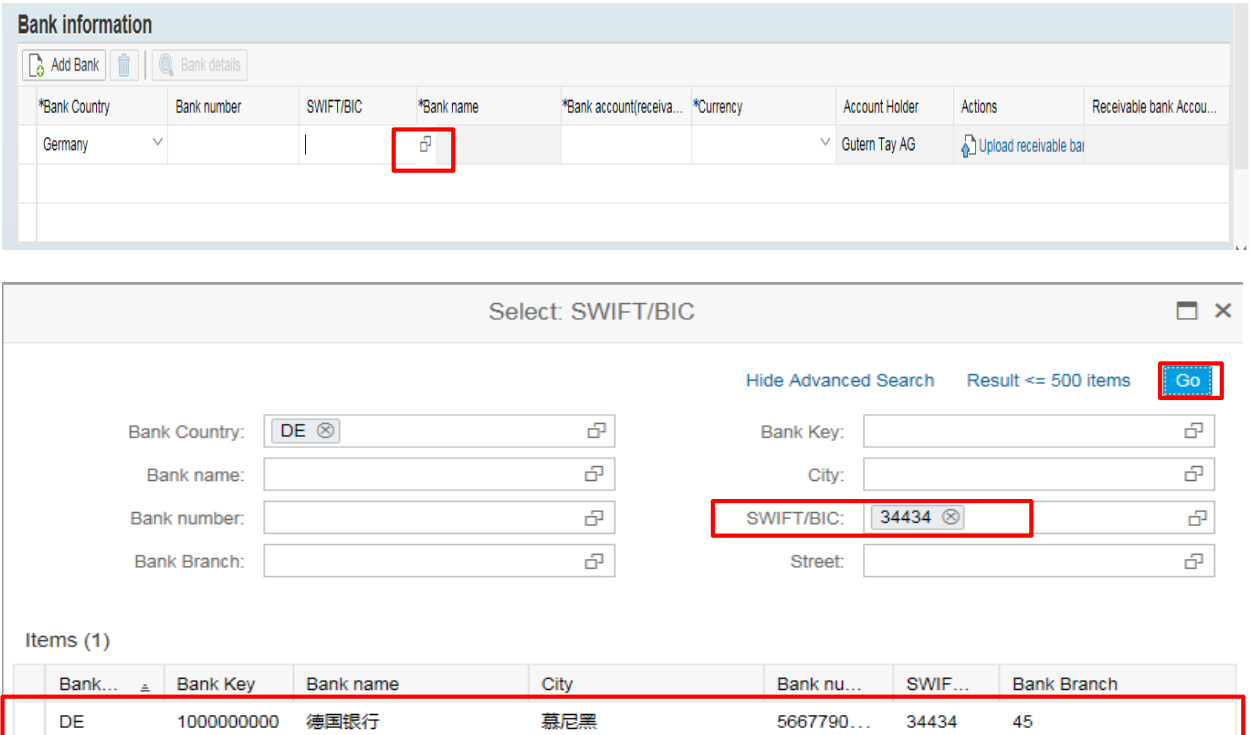

4.1.2.8 Please input the bank account and select the currency. Then Upload the scan copy of receivable bank information certificate.

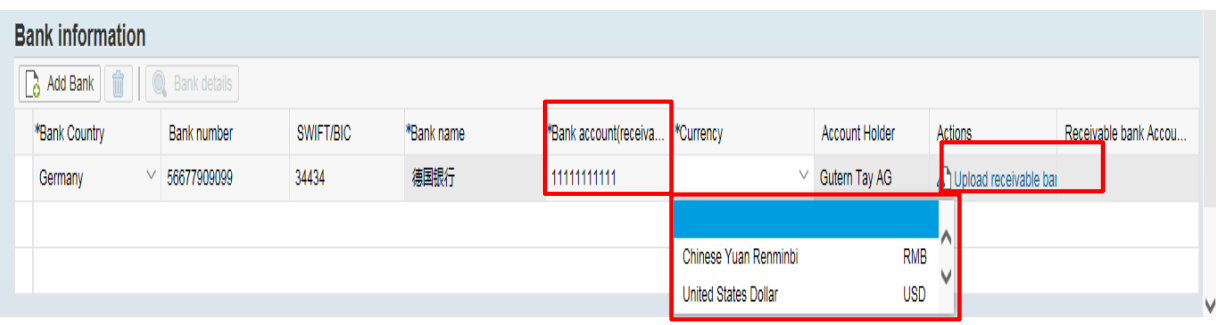

Cancel

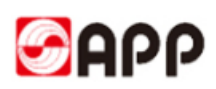

4.1.2.9 If you could not find the bank data through SWIFT code, please ensure your SWIFT code length is 8 or 11 characters.

Before you input the bank data, Please search the bank name and bank city through below web site first.

[https://www2.swift.com/bsl/facelets/bicsearch.faces;jsessionid=9F8162BA8290449976F3D8E27](https://www2.swift.com/bsl/facelets/bicsearch.faces;jsessionid=9F8162BA8290449976F3D8E27CDAB948) [CDAB948](https://www2.swift.com/bsl/facelets/bicsearch.faces;jsessionid=9F8162BA8290449976F3D8E27CDAB948)

Please input the SWIFT CODE in BIC field and challenge response according to challenge field. Then click search button.

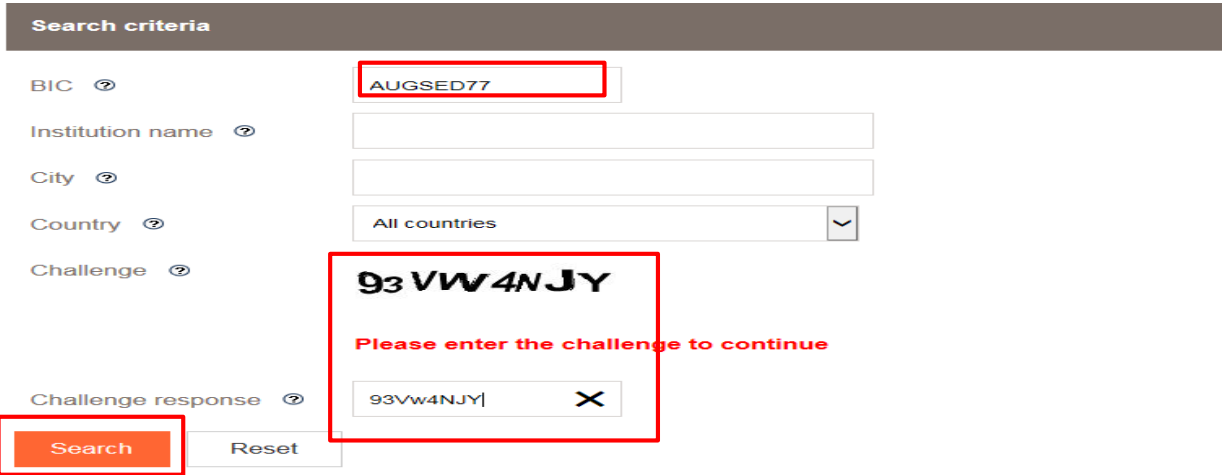

4.1.2.10 Please copy the instituion name as bank name, bank city, bank country.

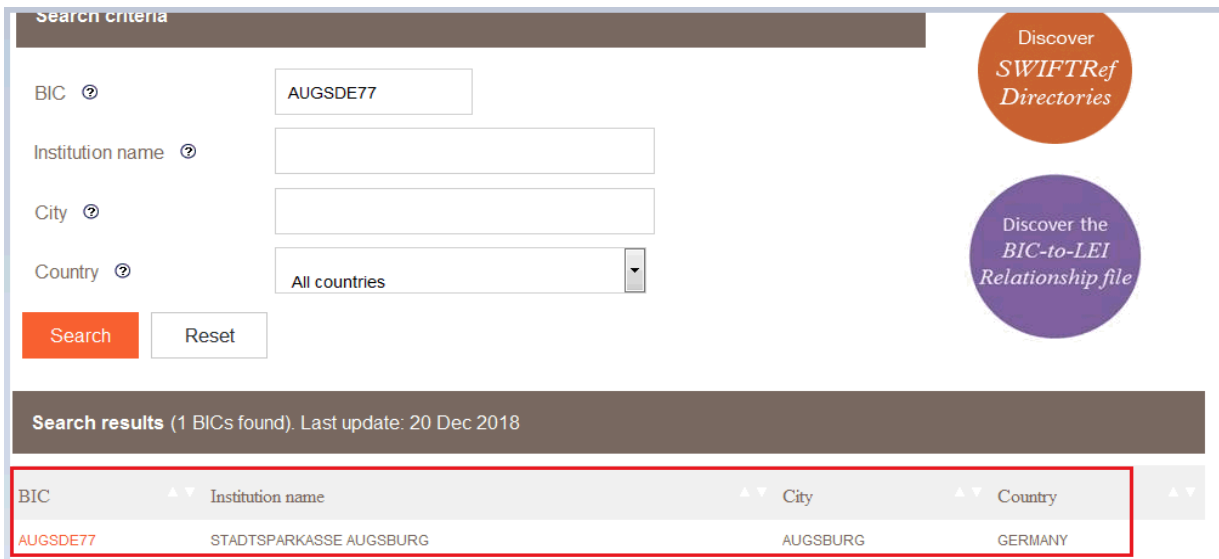

4.1.2.11 Please back to SRM system. Input the SWIFT code and then select whole line and click bank details button

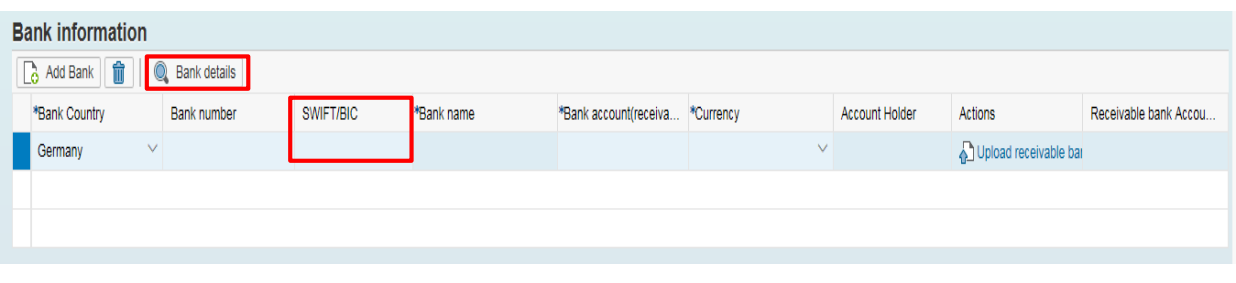

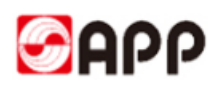

4.1.2.10 Please input bank name, region and city **you search from the SWIFT code website**  and then click OK button.

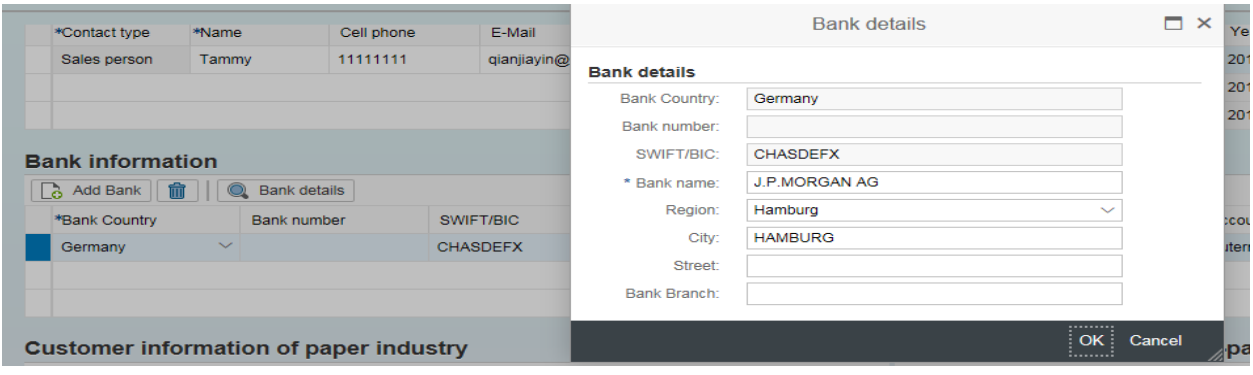

4.1.2.11 Please input the bank account and select the currency. Then Upload the scan copy of receivable bank information certificate.

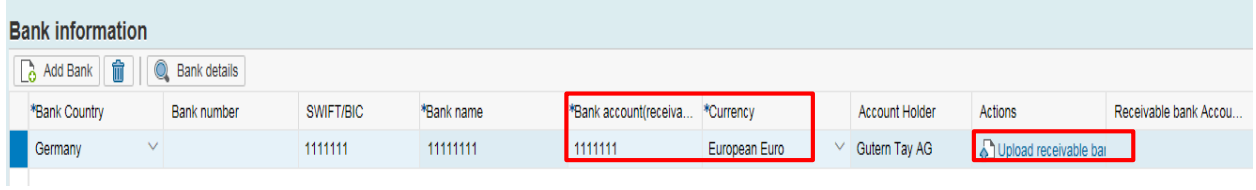

4.1.2.12 Please click add button to add customer info of paper or non-paper industry and input the customer information as below. (Optional)

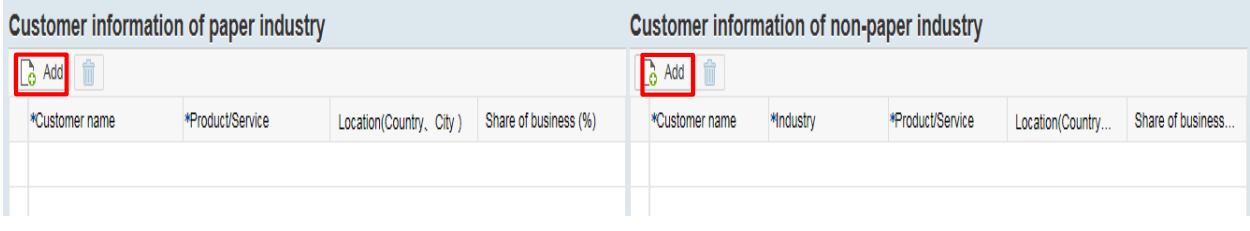

4.1.2.13 If you want to delete the customer info, please select the line and click

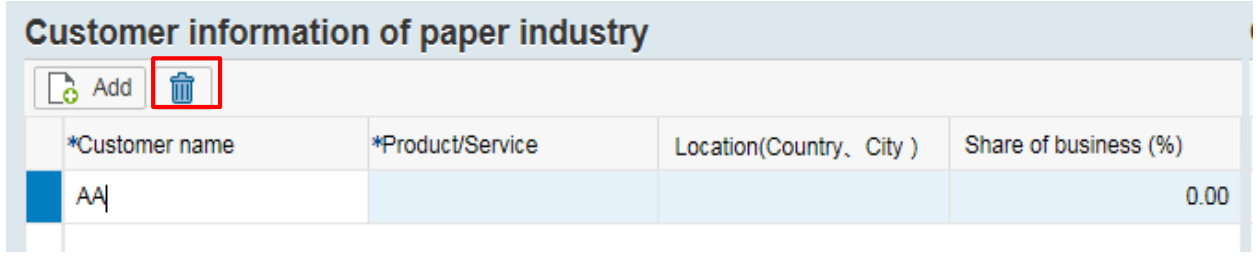

4.1.2.14 Click check button to check if there is any error. Click Save draft button to save. Click next button to next page.

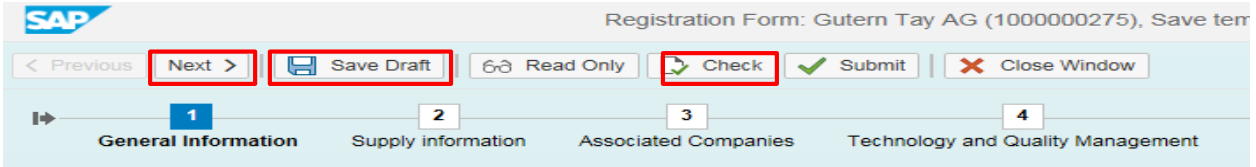

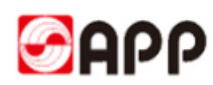

#### <span id="page-13-0"></span>**4.1.3 Part 2 -- Supply information**

4.1.3.1 Please click Add product categories button to add product/service scope

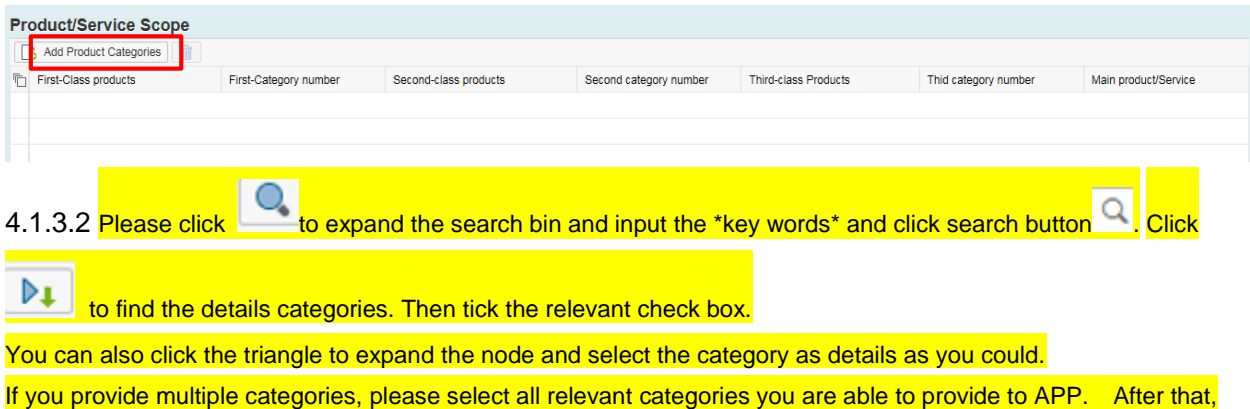

please click ok button.

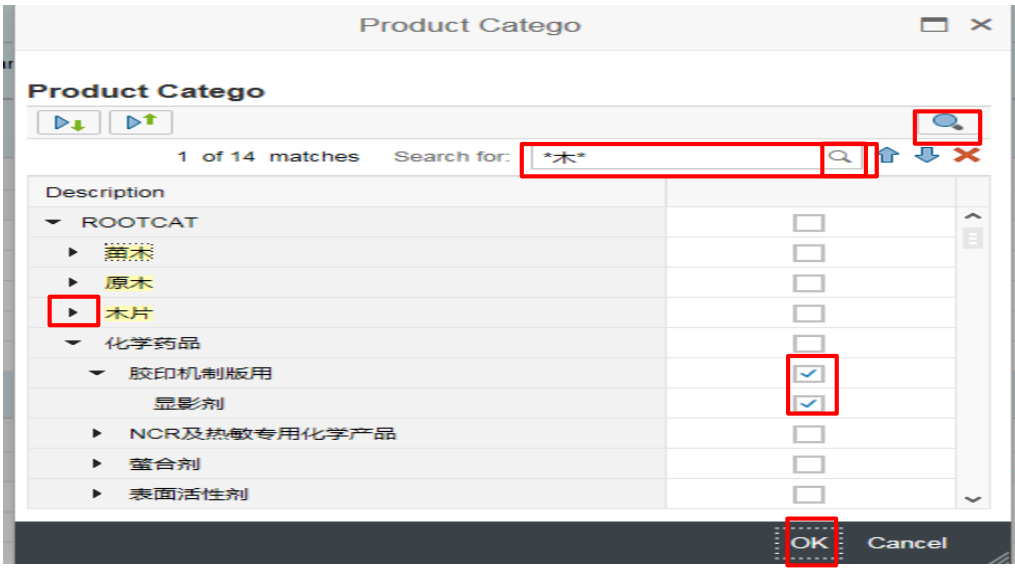

4.1.3.3 If the product or service is your main product or service, please tick the check box. If you still need to add other categories, please click "add product categories" button to add.

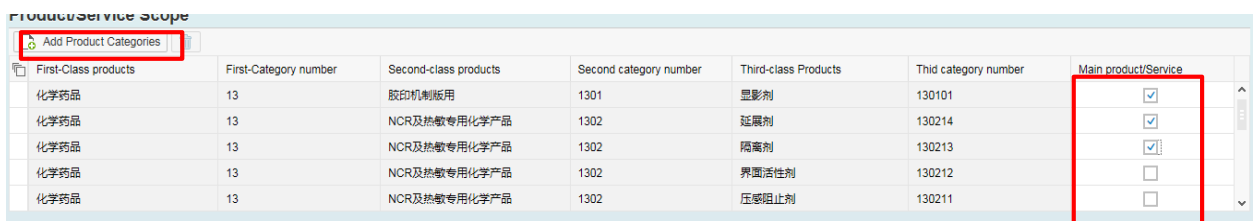

4.1.3.4 If you are goods provider, please click "add a product/service" to add your supply volume and relevant certificates. Please also attach the certificate as required.

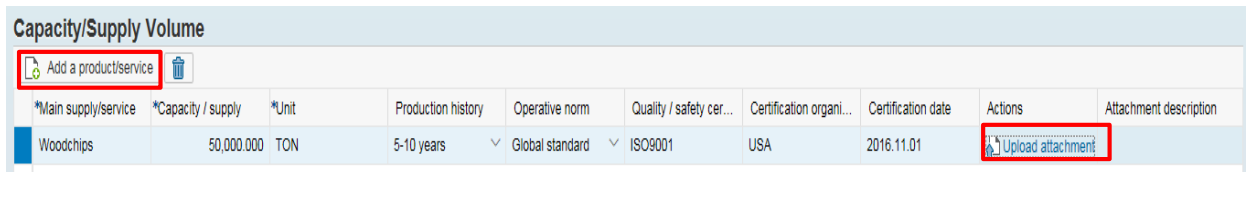

**Click button** on the top to go to next page.

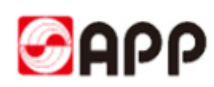

#### <span id="page-14-0"></span>**4.1.4 Part3 – Associated Companies**

4.1.4.1 If your company has Affiliates companies, please click "Yes", otherwise please click "No" and click "next" button go to next page.

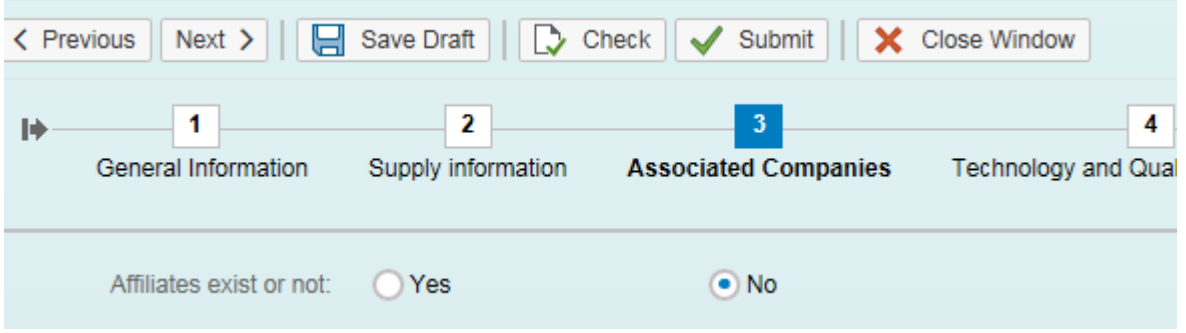

4.1.4.2 If yes, please click "add associated companies" and input the required information.

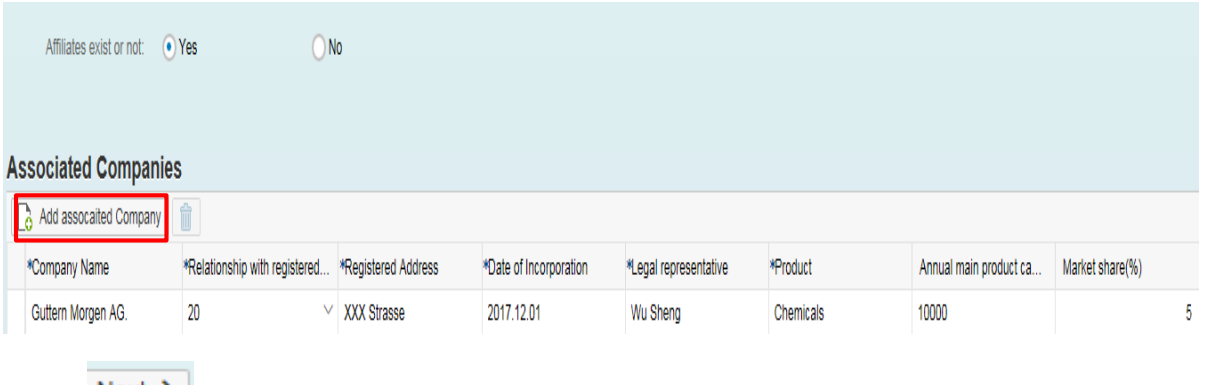

**Click button** on the top to go to next page.

#### <span id="page-14-1"></span>**4.1.5 Part 4 Technology and Quality Management**

4.1.5.1 Please answer the questions as below, if it is not applicate, please select not applicable. Some of the "Yes" option will require you to upload the relevant documents.

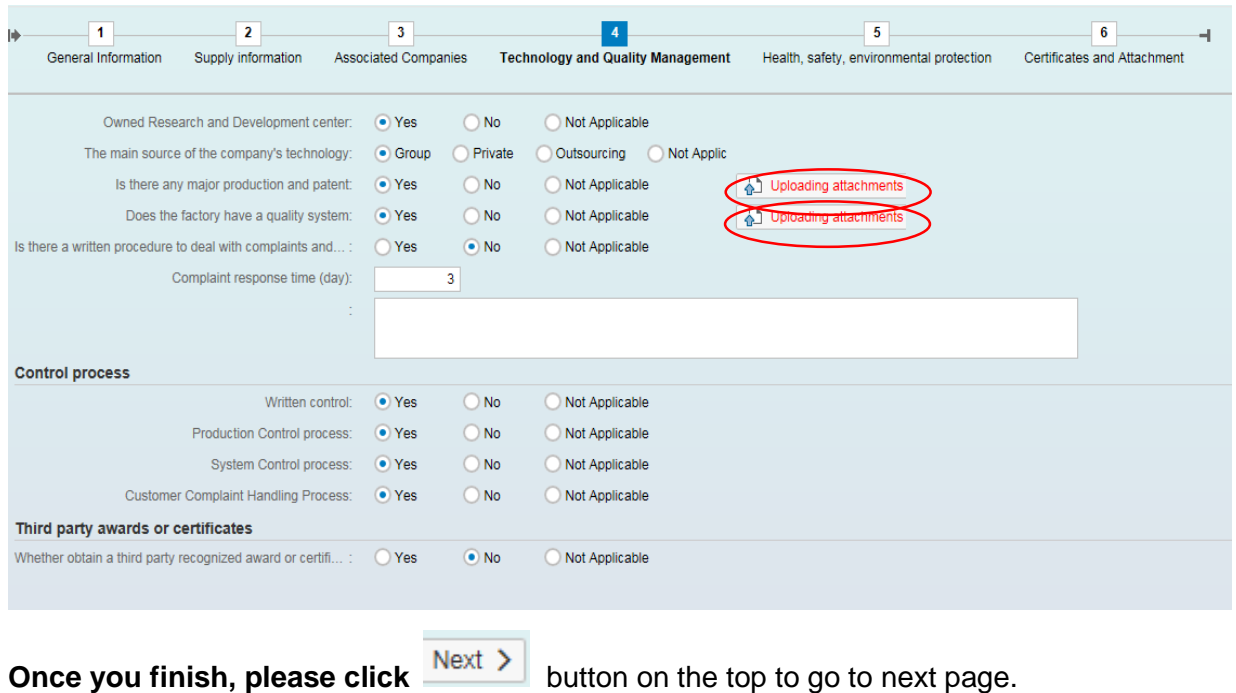

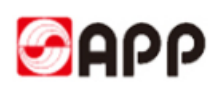

#### <span id="page-15-0"></span>**4.1.6 Part 5 EHS**

4.1.6.1 Please answer the questions as below, if it is not applicate, please select not applicable.

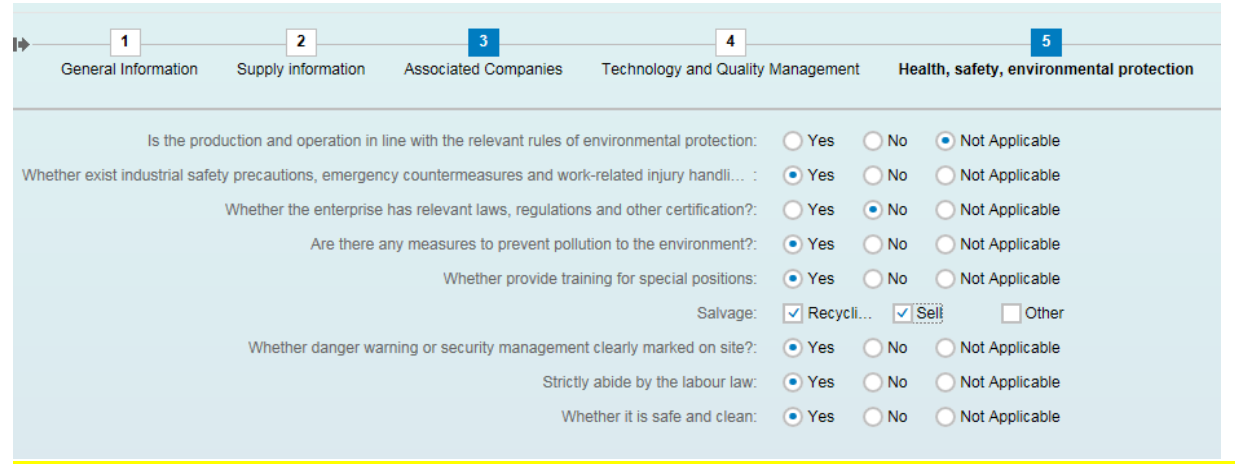

If some fields did not display completely, please keep your mouse pending for a while just under the field and then you can find the full name of it.

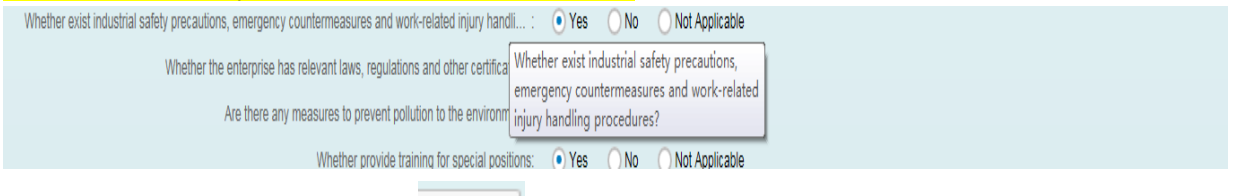

**Once you finish, please click <b>Next >** button on the top to go to next page.

#### <span id="page-15-1"></span>**4.1.7 Part 6 -- Certificates**

4.1.7.1 Please upload the certificates and attachments as required.

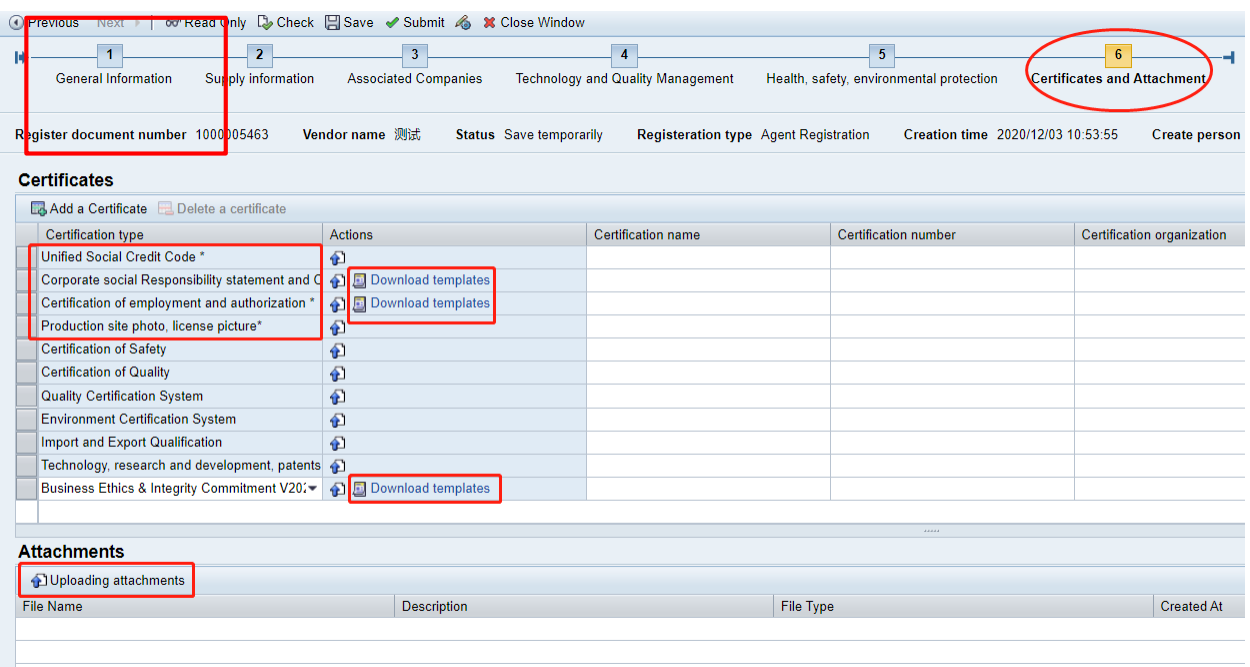

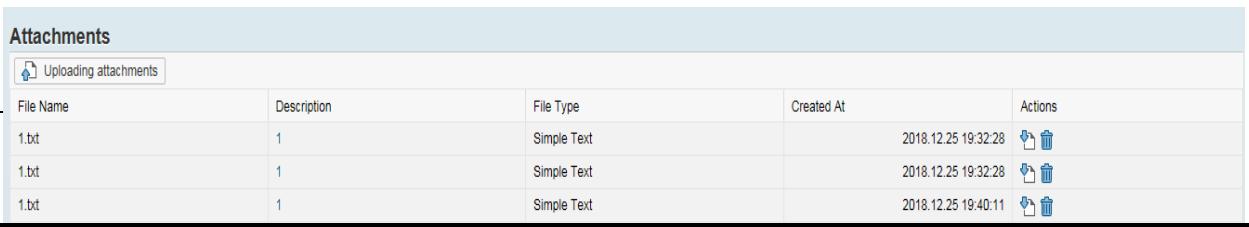

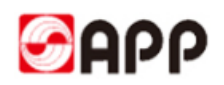

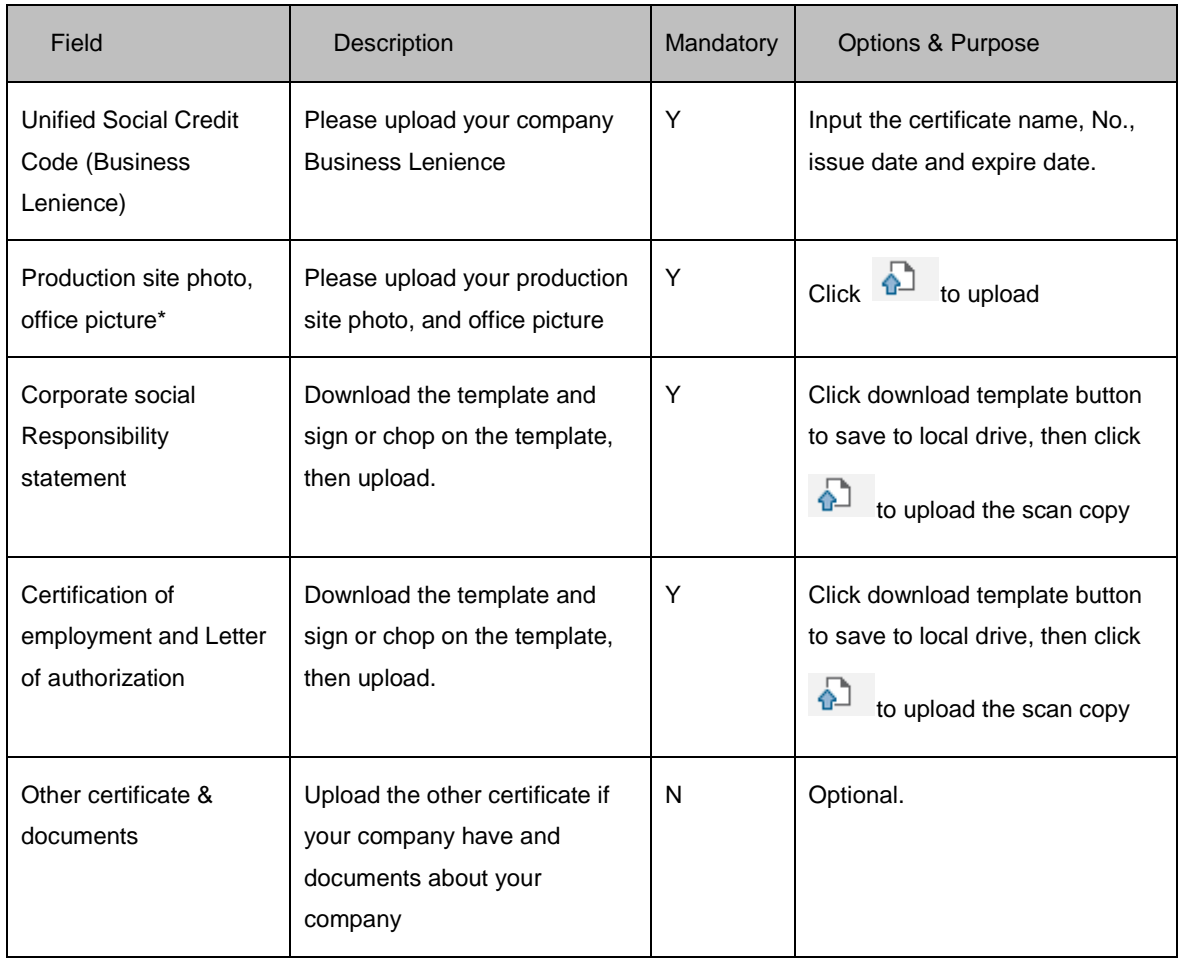

#### **4.1.7.2 Please follow below rules to upload the attachments:**

- 1) Document name should not including special characters like %\*-  $\# 8 / \sim [1]$  ()  $\$ \ @ \$
- 2) Document type should be PDF, JPG, WORD, PPT, EXCEL, etc.
- 3) If you upload wrong attachments, please click is to delete

**4.1.7.3** Click check button to ensure no errors. Once you finish all information, please click submit button. an isy no finananazisy, saro iompaiany, siop s-fo

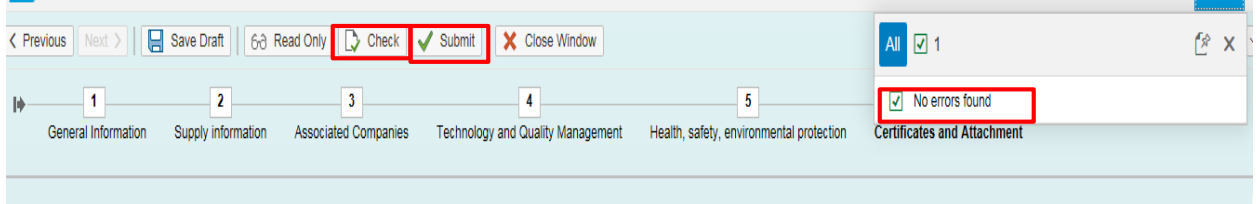

4.1.7.4 Double confirm you finish all the information and you are not able to change in VSR after submission. Click ok button to raise the form to APP vendor admin to review.

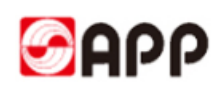

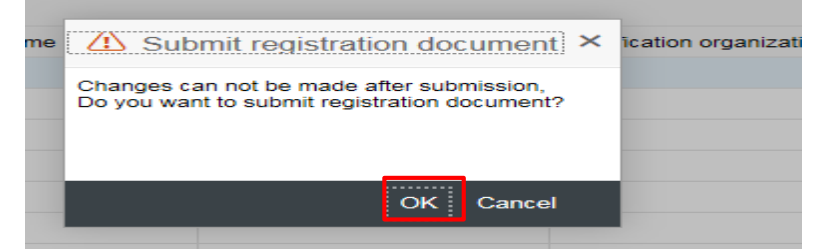

4.1.7.5 Once APP vendor approval process finished, you will receive a SRM account and initial password. If vendor admin or buyer found something is not correct, they will send back the form to you to update.

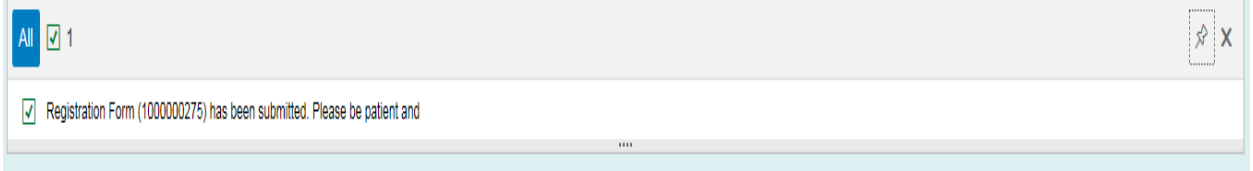

### <span id="page-17-0"></span>**4.2 Retrieve saved registration form**

4.2.1 If you already saved your registration form but not submit yet last time , please click retrieve registration information button in the bottom right to catch back your existing registration form.

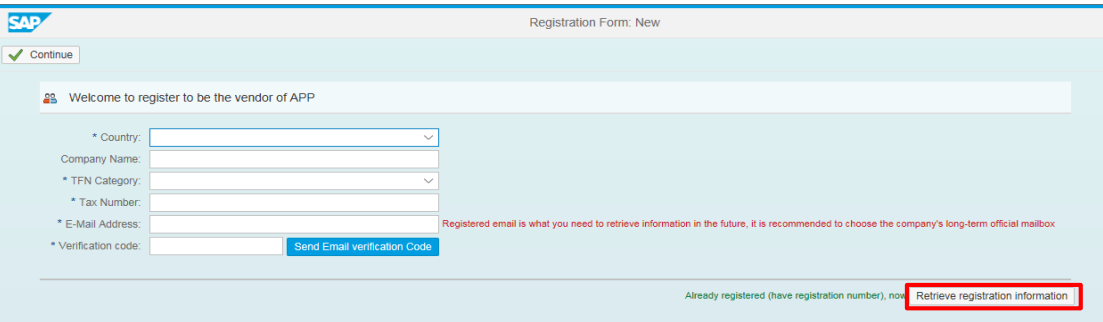

4.2.2 Please input your Registration No. , Email address, and click the send Email verification Code button to get the verification code. Then click "continue" button to catch back your last unfinished registration form. (**If you don't remember the Registration No., please go to step 4.2.3, otherwise please go to step 5)**

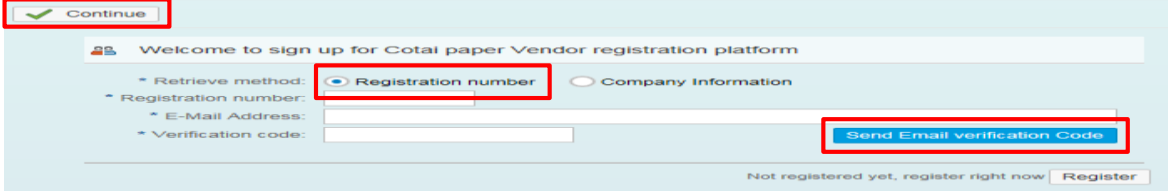

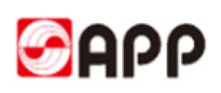

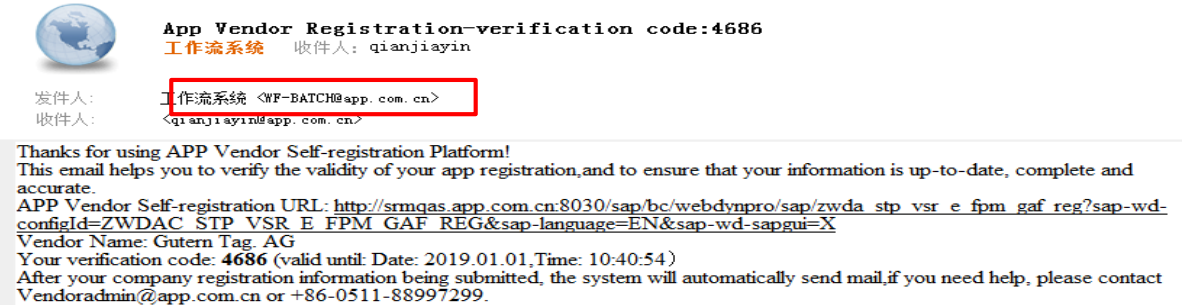

4.2.3 If you don't remember the Registration No., please select company information, then select country, input the company name, tax No. email address and click the send Email verification Code button to get the verification code. Then click "continue" button to catch back your last unfinished registration form.

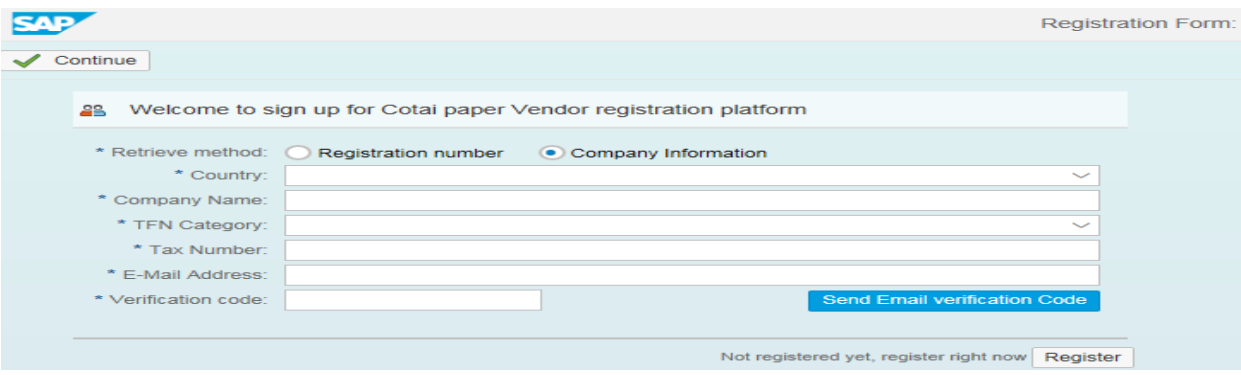

## <span id="page-18-0"></span>**5. Q & A**

1、If the browser display the information as below, it means time out and you need to re-log into the system & retrieve your registration form.

### **500 SAP Internal Server Error**

ERROR: 后端会话已在超时后关闭 (termination: ERROR MESSAGE STATE)

2、Please use browser GoogleChrome

3、For the uploading attachments, please DO NOT use the document name including special characters like %\*- # &  $/$  ~ [ ] ( ) \$  $@$  \

4、For the uploading attachments, document type should be PDF, JPG,WORD,PPT, EXCEL, etc.

5、If your verification code is invalid, please click send email verification code button to get.

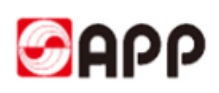

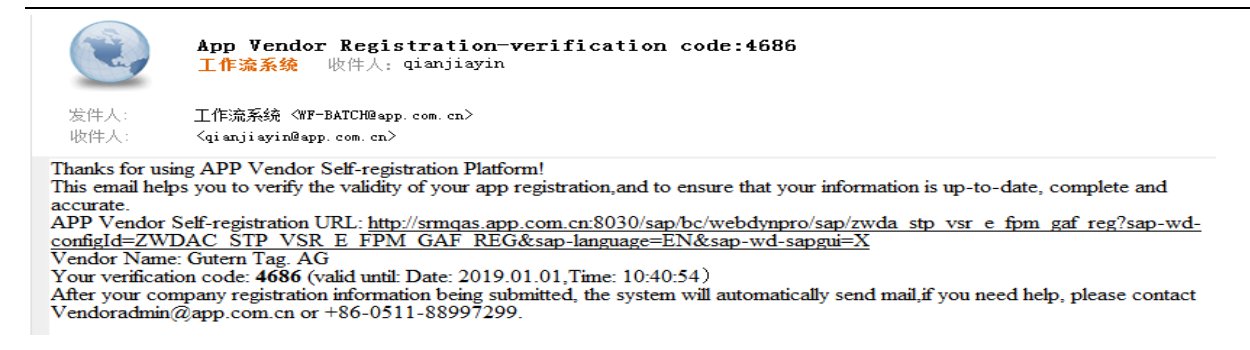

3、If you download the template from the system unsuccessfully, please check your browser.

Please use IE 11 or higher version browser to open VSR system. If you still could not download the template, please mail to [vendoradmin@app.com.cn](mailto:vendoradmin@app.com.cn) to get.

# **THE END,THANKS !**